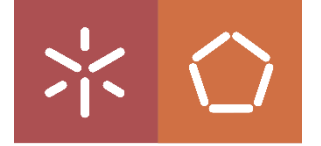

Universidade do Minho Escola de Engenharia Departamento de Produção e Sistemas

Gabinete Técnico **Manual de instruções para instalação de cliente eduVPN para Serviço de Acesso Remoto VPN à UMinho**

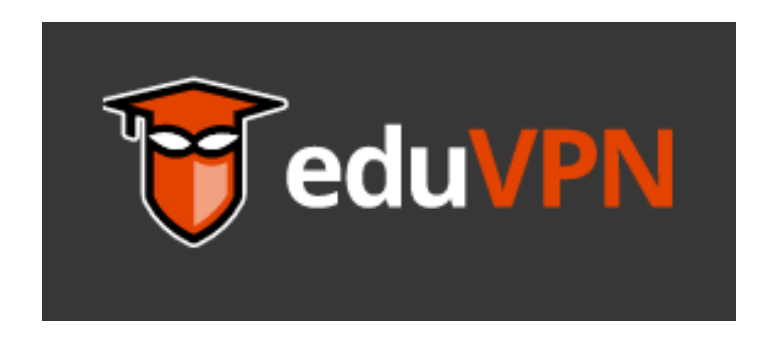

O serviço de VPN (Virtual Private Networking) permite, a partir de um equipamento ligado à Internet e localizado fora da rede da UMinho, o acesso seguro à área privada do portal "intranet.uminho.pt" bem como a serviços que apenas estejam disponíveis dentro da rede da UMinho.

> LC-Janeiro de 2021 suporte@dps.uminho.pt

### Aceder a https/www.eduvpn.org e fazer download do cliente eduVPN

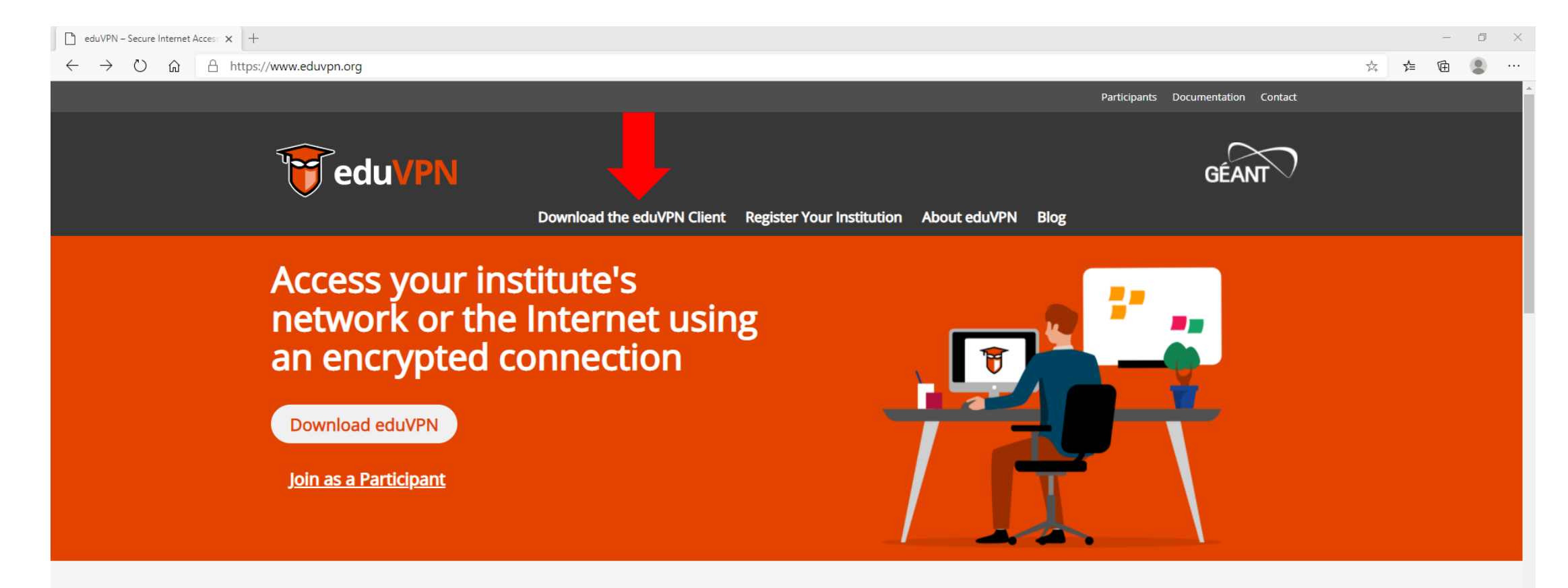

What eduVPN does

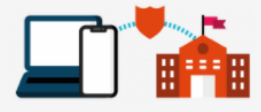

#### **Institute Access**

Institute Access provides access to private networks where end-users can access internal resources within the internal network of their institute.

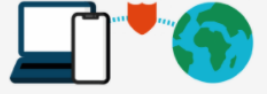

#### **Secure Internet Access**

Secure Internet provides secure and privacy preserving access from public networks by providing secure gateways to trusted networks

### Escolha o seu sistema operativo

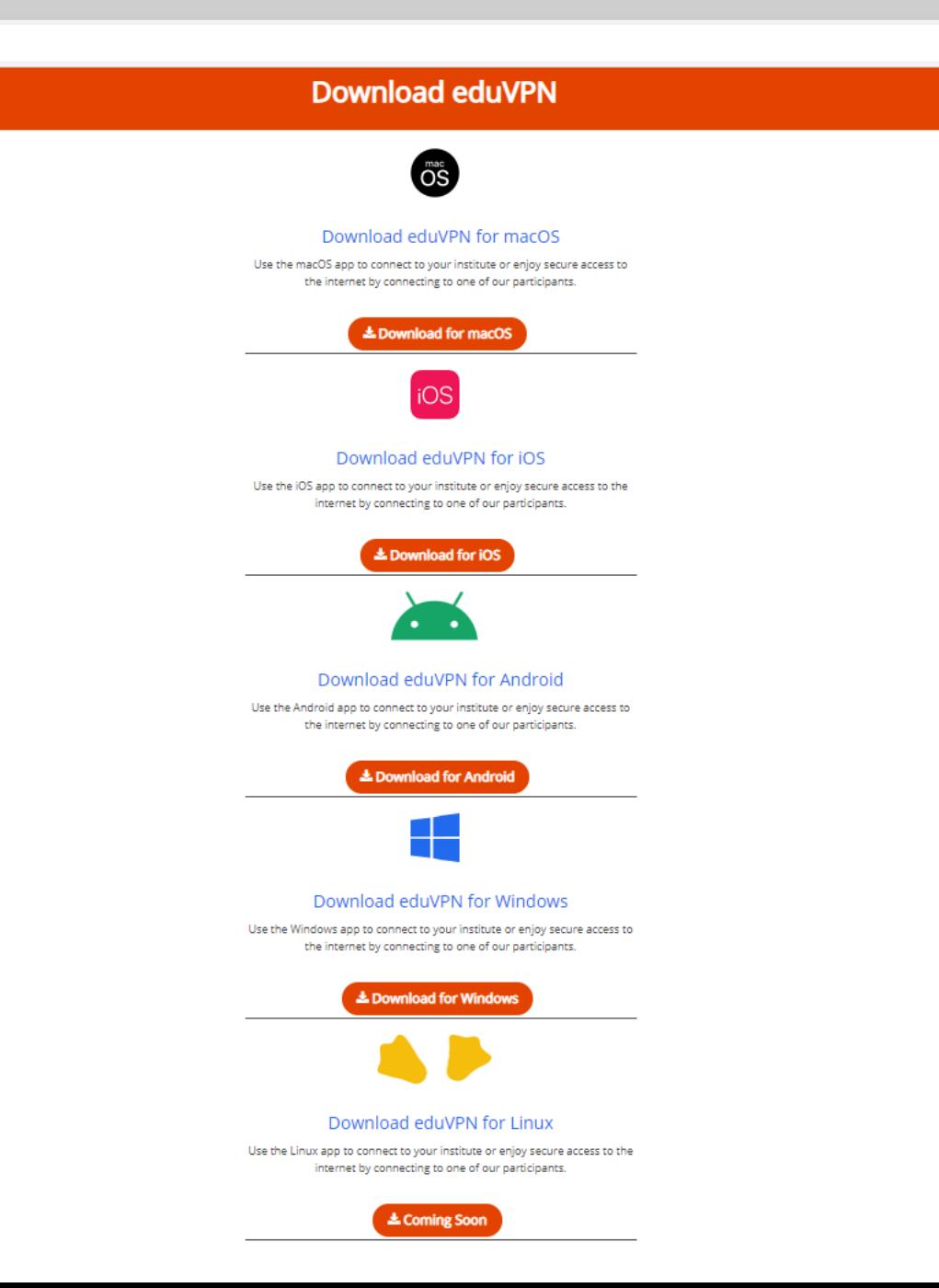

### O download vai iniciar. Quando terminar escolha "Abrir Ficheiro"

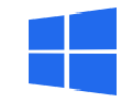

#### Download eduVPN for Windows

Use the Windows app to connect to your institute or enjoy secure access to the internet by connecting to one of our participants.

Le Download for Windows

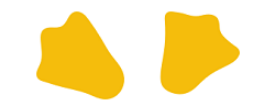

Download eduVPN for Linux

Use the Linux app to connect to your institute or enjoy secure access to the internet by connecting to one of our participants.

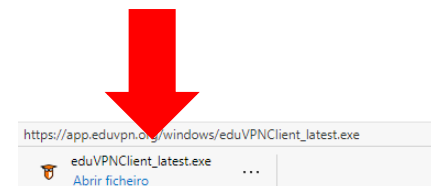

A instalação vai iniciar. No final é necessário reiniciar o seu computador.

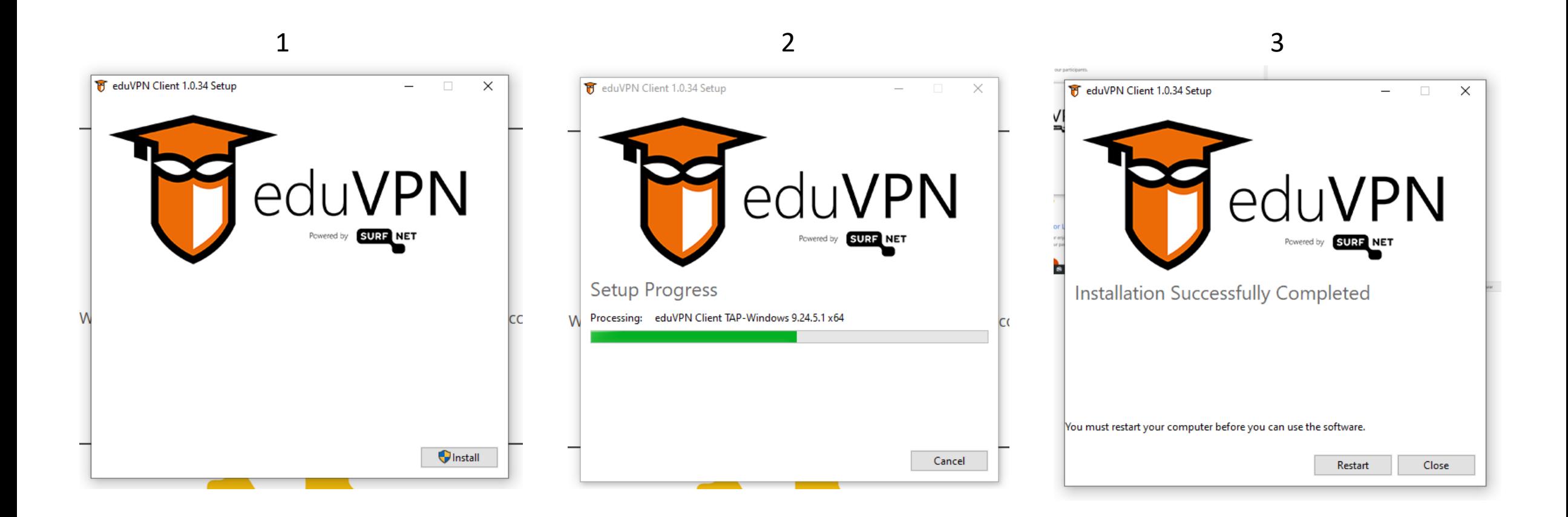

Quando o PC reiniciar deve abrir o cliente que acabou de instalar. Procure pelo icon eduVPN Client

> Adicionado recentemente  $\equiv$ A vi eduVPN Client Add a new TAP-Windows virtual netw... Mais utilizados Explorador de Ficheiros  $W \equiv$  Word 2016 **Fotografias** P PowerPoint 2016 Q QGIS3 Acrobat Reader DC <sup>3</sup>  $\Box$ 3DF Zephyr Aerial  $\ddotmark$  $\overline{1}$  7-Zip  $\sum$ ;⊗  $A \equiv$  Access 2016  $\circ$ Acessórios do Windows Escreva aqui para procurar Q F.

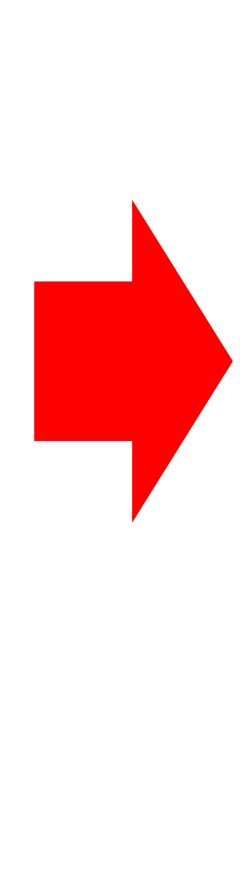

Ao executar vai abrir uma nova janela. Selecione "Connect to your Institution "

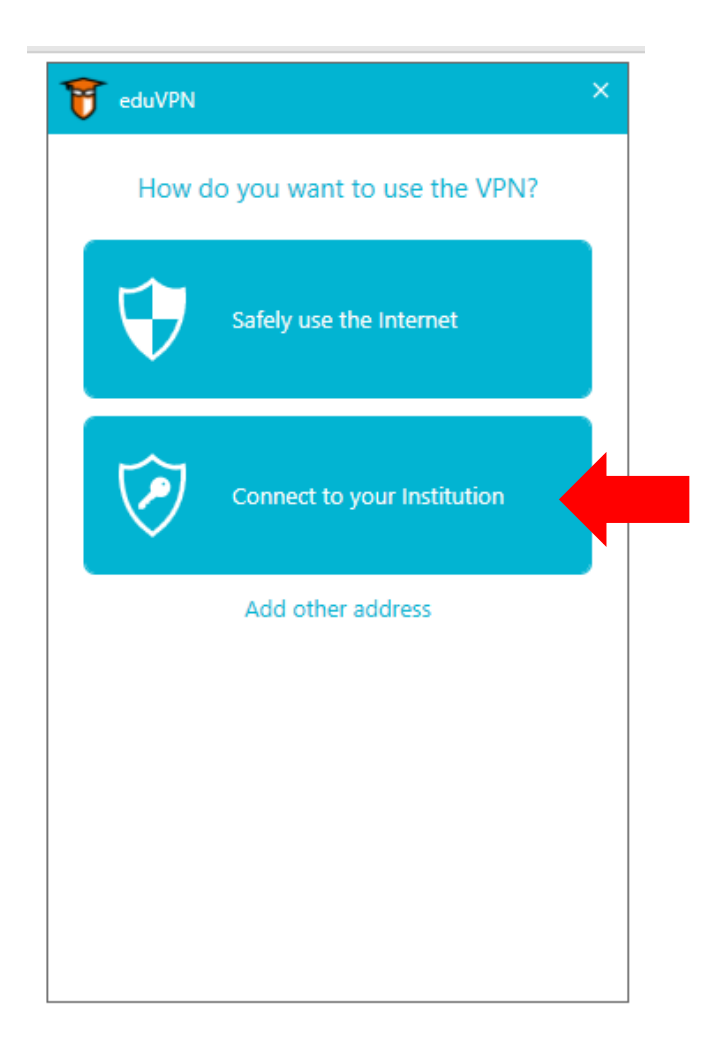

# Procure por "Universidade do Minho"

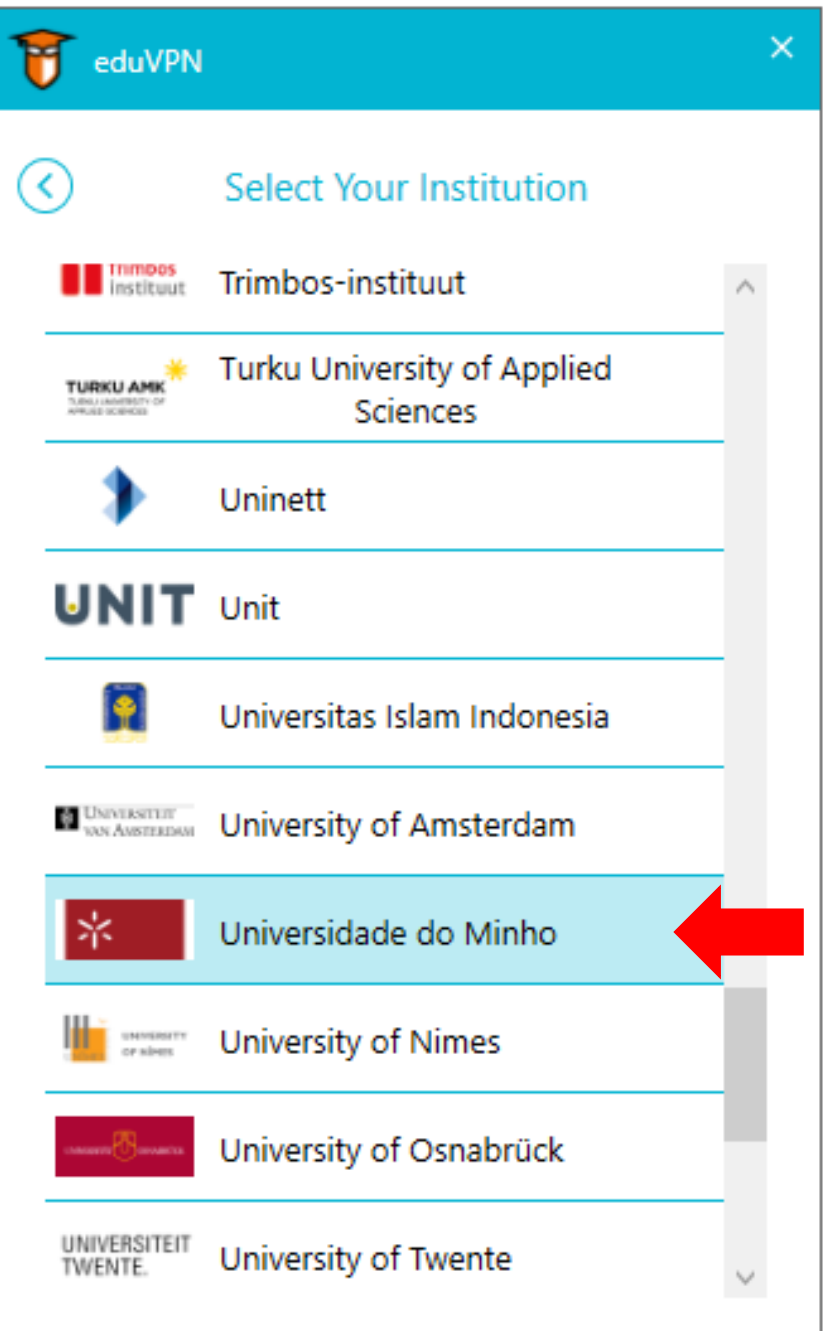

Para o nome de utilizador use o seu endereço de email institucional Aluno: aXXXX@uminho.pt, ou pgXXXX@uminho.pt, ou idXXXXX@uminho.pt Docentes e funcionários: dXXXX@uminho.pt ou fXXXX@uminho.pt

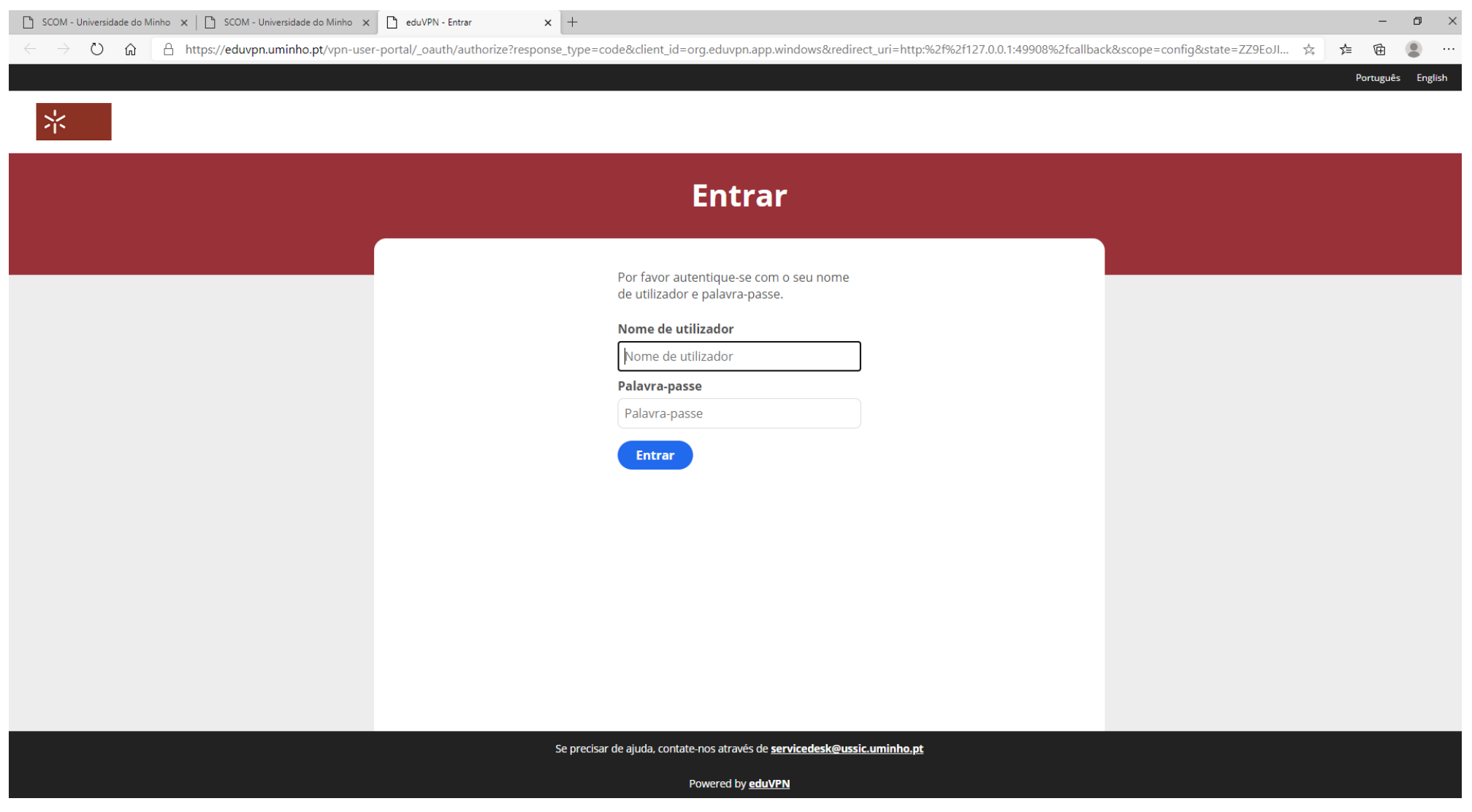

## Deve aprovar a ligação

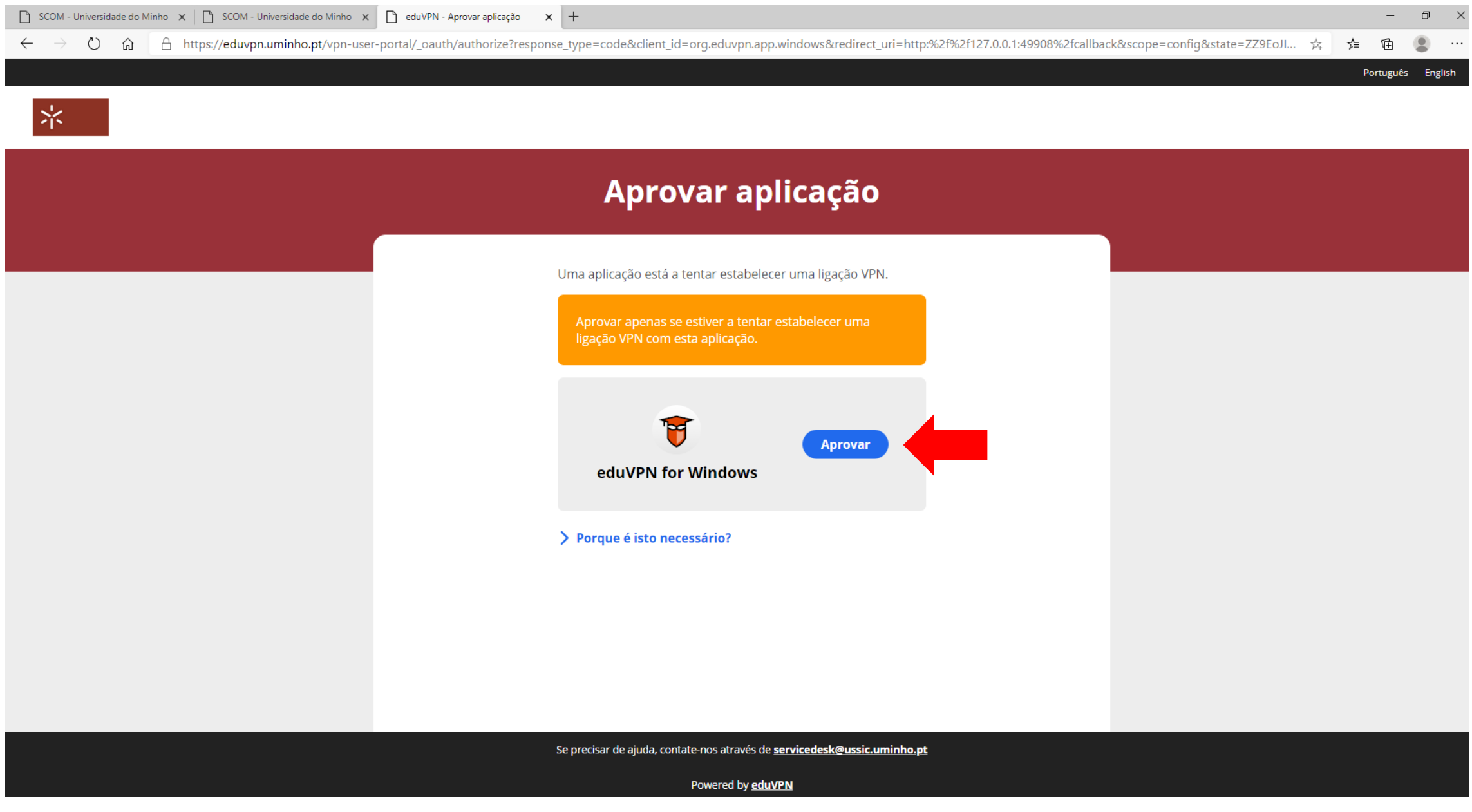

A ligação ficou estabelecida. Neste momento pode fechar a página da internet que tinha aberta bem como a janela do eduVPN com as informações da ligação. Agora pode continuar o seu trabalho.

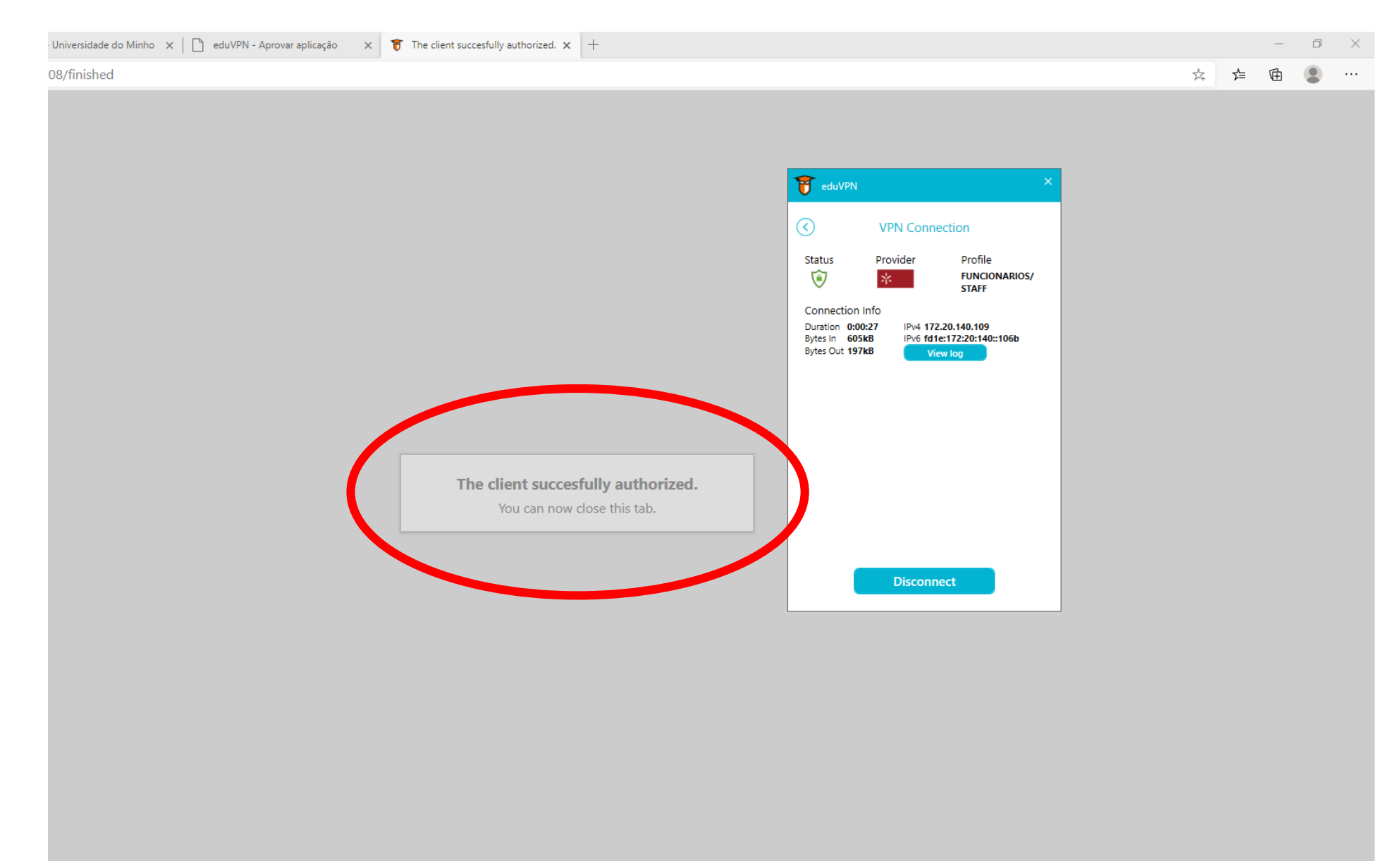

Se pretender desligar a conexão, pode aceder à aplicação e abrir a janela do eduVPN. Aí selecione "Disconnect"

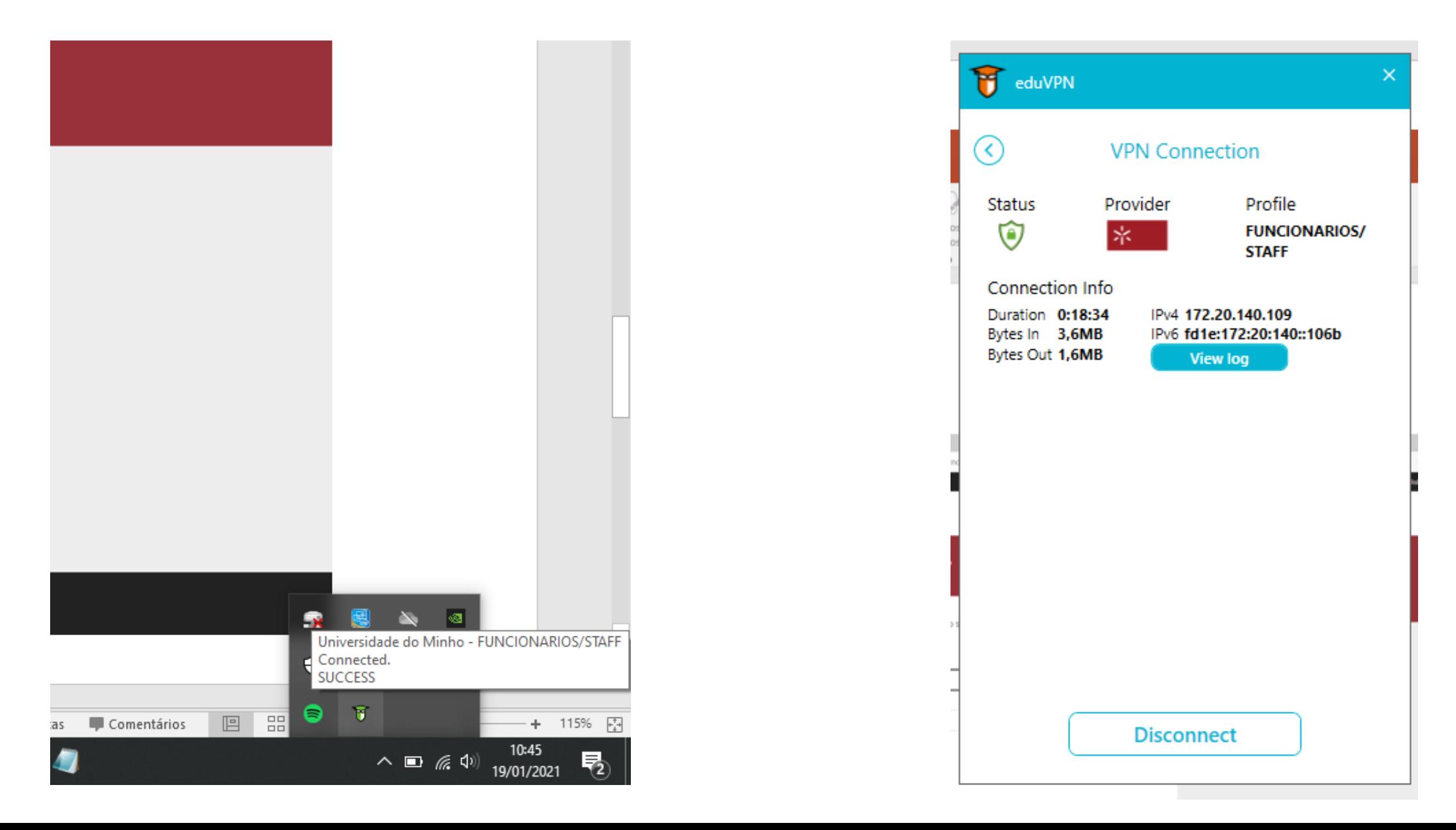